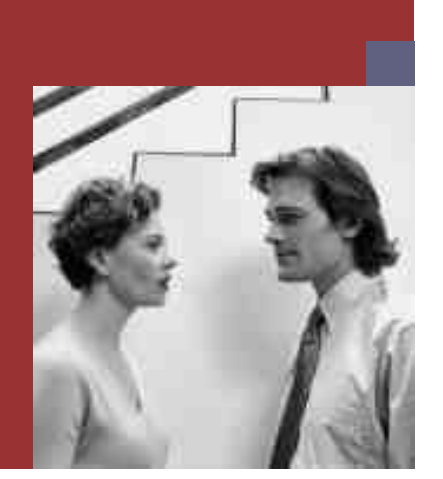

**PUBLIC**

### **Installation Guide**

**Web Dispatcher on Windows**

**For SAP Systems Based on SAP NetWeaver 7.0 (2004s)**

**Target Audience**

- $\blacksquare$  Technology consultants
- $\blacksquare$  System administrators

Document version: 1.20 ‒ 09/03/2007

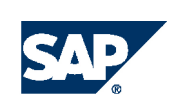

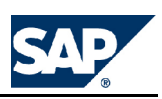

# **Document History**

## **A** Caution

Before you start the implementation, make sure you have the latest version of this document. You can find the latest version on SAP Service Marketplace <http://service.sap.com/instguides>.

The following table provides an overview on the most important document changes:

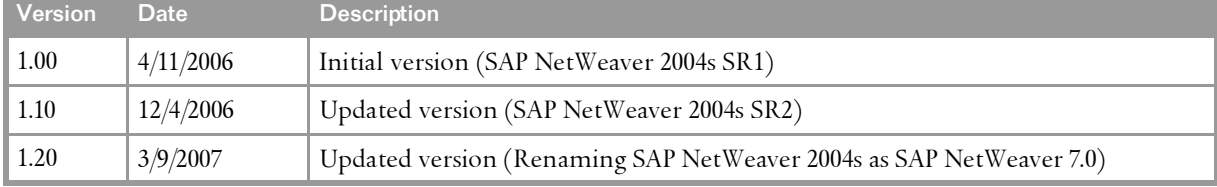

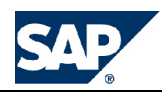

# <span id="page-2-0"></span>**Table of Contents**

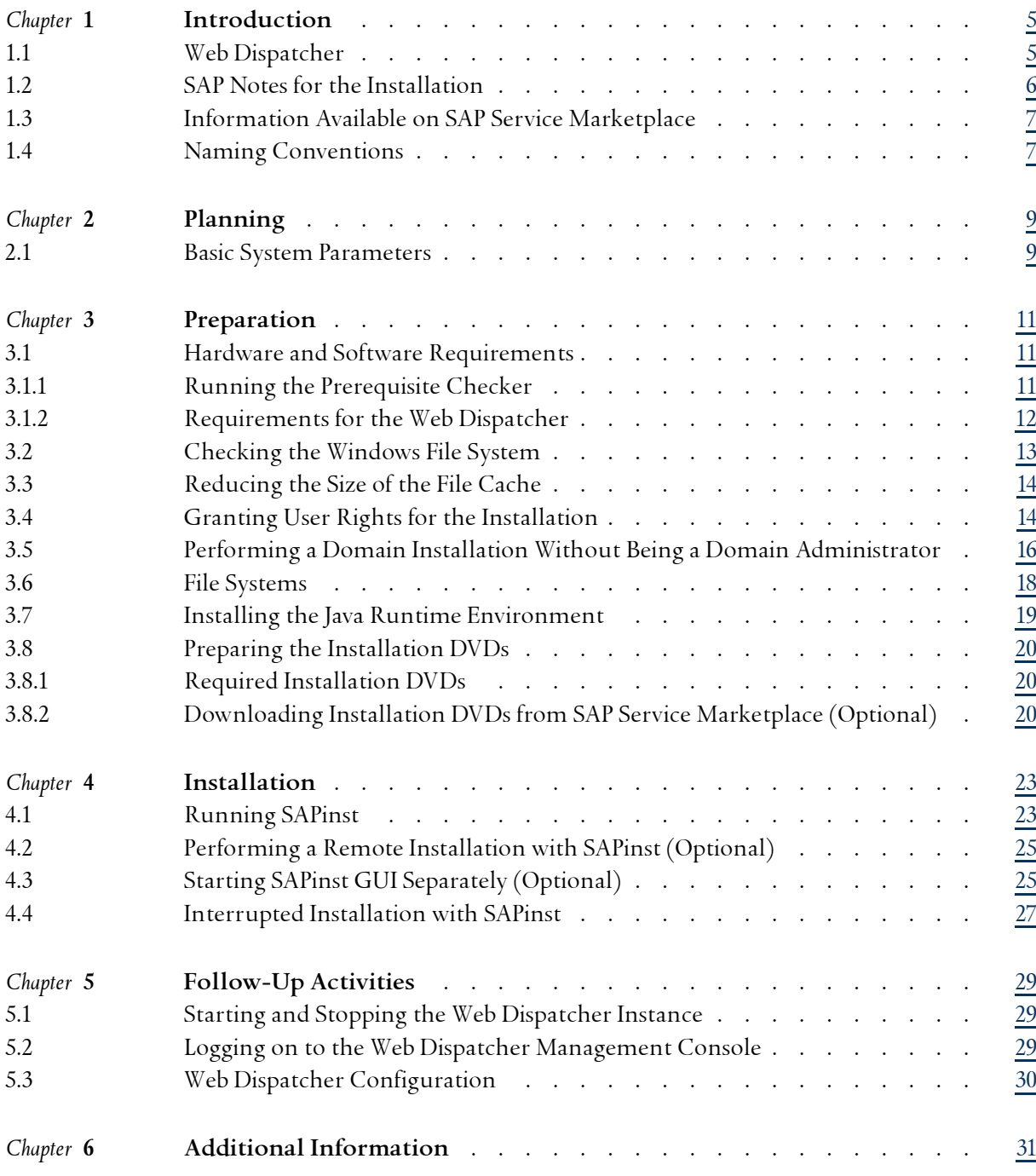

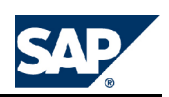

<span id="page-3-0"></span>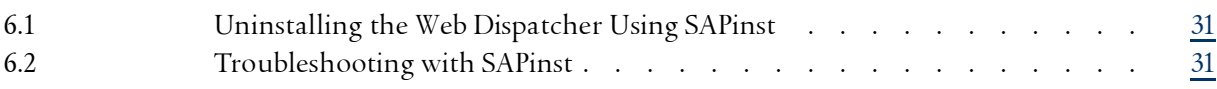

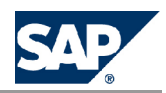

# <span id="page-4-0"></span>**[1](#page-2-0) [Introduction](#page-2-0)**

This documentation describes how to install the Web Dispatcher for an already existing SAP system. The Web Dispatcher is recommended when you use an SAP system with several application servers for web applications.

## **[1.1](#page-2-0) [W](#page-2-0)eb [Dispatcher](#page-2-0)**

The Web dispatcher is situated between the Internet and your SAP system. It is the entry point for HTTP(s) requests into your system, which consists of one or more SAP NetWeaver application servers.

**Figure 1:**

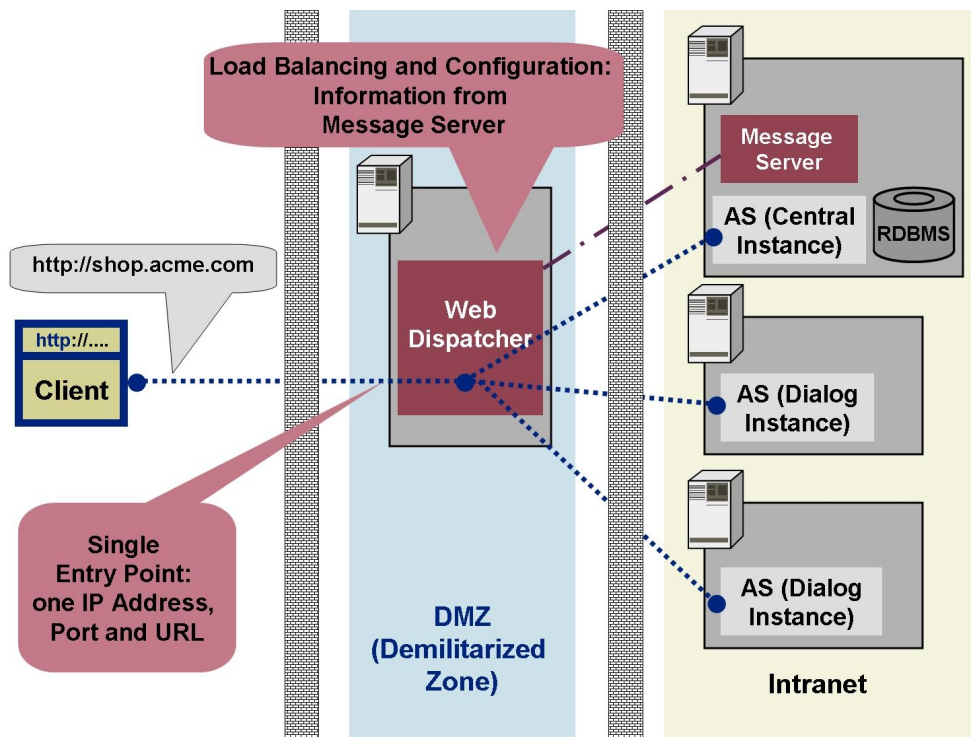

As <sup>a</sup> "software web switch", the Web dispatcher can reject or accept connections. When it accepts <sup>a</sup> connection, it balances the load to ensure an even distribution across the servers. You can use the Web dispatcher in ABAP+Java systems as well as in pure Java systems and in pure ABAP systems.

<span id="page-5-0"></span>1.2 SAP Notes for the Installation

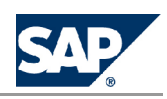

### Recommendation

The Web dispatcher is recommended when you use an SAP system with several SAP NetWeaver application servers for Web applications.

The Web dispatcher can run on the machine that is connected directly to the Internet and requires minimal configuration. You only have to enter the following data in the profile file:

- $\blacksquare$  Port on which the HTTP(s) requests are to be received Parameter icm/server\_port\_<xx>
- $\blacksquare$  Host and HTTP port of the SAP message server Parameters rdisp/mshost and ms/http\_port)

## o<sup>o</sup>e Example

If you need to be able to call the Web application externally — for example using the URL [www.shop.acme.com](http://www.shop.acme.com) — this host name must be mapped internally to the Web dispatcher, which then forwards the HTTP(S) request to <sup>a</sup> suitable application server.

**More Information**

Recommendation

For more information see the Web Dispatcher documentation on the Help Portal: [help.sap.com/nw2004s](file:///C:/WINDOWS/system32/help.sap.com/nw2004s) *SAP NetWeaver Library SAP NetWeaver by Key Capability Solution Life Cycle Management* by *Key Capability*  $\triangleright$  *System Management*  $\triangleright$  *SAP Web Dispatcher* ...

## **[1.2](#page-2-0) [S](#page-2-0)AP Notes for the [Installation](#page-2-0)**

You **must** read the following SAP Notes **before** you start the installation. These SAP Notes contain the most recent information on the installation, as well as corrections to the installation documentation. Make sure that you have the up-to-date version of each SAP Note which you can find in the SAP Service Marketplace at [service.sap.com/notes](file:///C:/WINDOWS/system32/service.sap.com/notes).

SAP Notes for the Installation

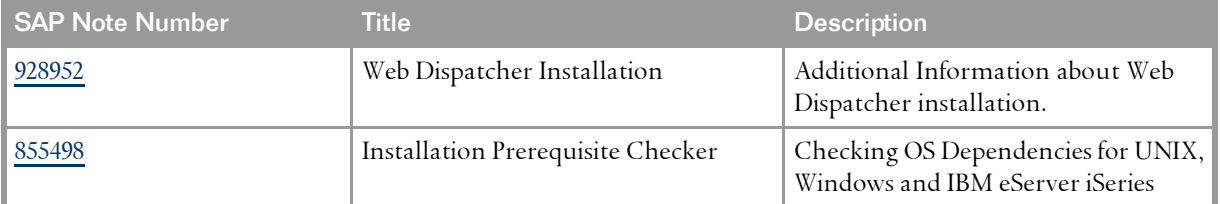

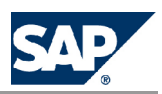

<span id="page-6-0"></span>1.3 Information Available on SAP Service Marketplace

## **[1.3](#page-2-0) Information Available on SAP Service [Marketplace](#page-2-0)**

More information is available as follows on SAP Service Marketplace:

- $\blacksquare$  SAP Help Portal: help.sap.com
- n Master Guide and installation guides for SAP NetWeaver 2004s: [service.sap.com/installNW2004s](file:///C:/WINDOWS/system32/service.sap.com/installNW2004s).
- n Upgrade Master Guide and upgrade guides to SAP NetWeaver 2004s: [service.sap.com/upgradeNW2004s](file:///C:/WINDOWS/system32/service.sap.com/upgradeNW2004s).
- $\blacksquare$  Master Guide, installation guides and upgrade guides for ERP 2005: [service.sap.com/erp-inst](file:///C:/WINDOWS/system32/service.sap.com/erp-inst).
- $\blacksquare$  Master Guide, installation guides and upgrade guides for CRM 5.0: [service.sap.com/crm-inst](file:///C:/WINDOWS/system32/service.sap.com/crm-inst).
- $\blacksquare$  Master Guide, installation guides and upgrade guides for SRM 5.0: [service.sap.com/srm-inst](file:///C:/WINDOWS/system32/service.sap.com/srm-inst).
- $\blacksquare$  Master Guide, installation guides and upgrade guides for SCM 5.0: [service.sap.com/scm-inst](file:///C:/WINDOWS/system32/service.sap.com/scm-inst).

### **[1.4](#page-2-0) Naming [Conventions](#page-2-0)**

In this documentation, the following naming conventions apply: *SAP system* refers to *Web Dispatcher system*.

**Variables**

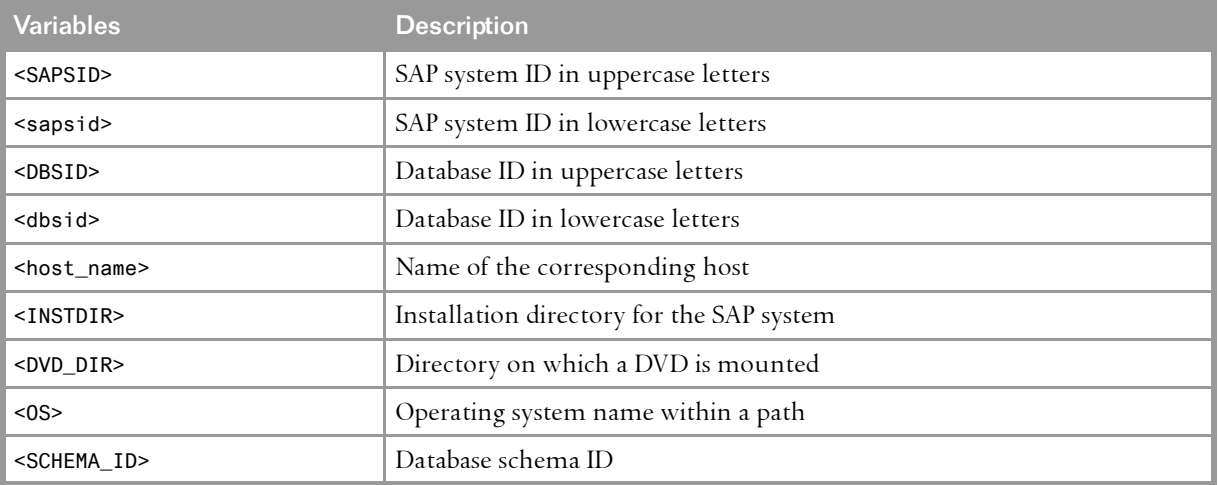

The following example shows how the variables are used:

1.4 Naming Conventions

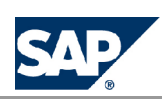

## **o**<sup>o</sup> Example

Log on as user <sapsid>adm and change to the directory \usr\sap\<SAPSID>. If your SAP system ID is C11, log on as user c11adm and change to the directory \usr\sap\C11.

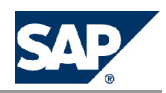

# <span id="page-8-0"></span>**[2](#page-2-0) [Planning](#page-2-0)**

## **[2.1](#page-2-0) Basic System [Parameters](#page-2-0)**

The tables below list the basic system parameters that you need to determine before installing your SAP system. For all other SAP system parameters, use the F1 help in the SAPinst dialogs.

## **Note**

In the column "Enter Your Values", you write down the values that you plan to use.

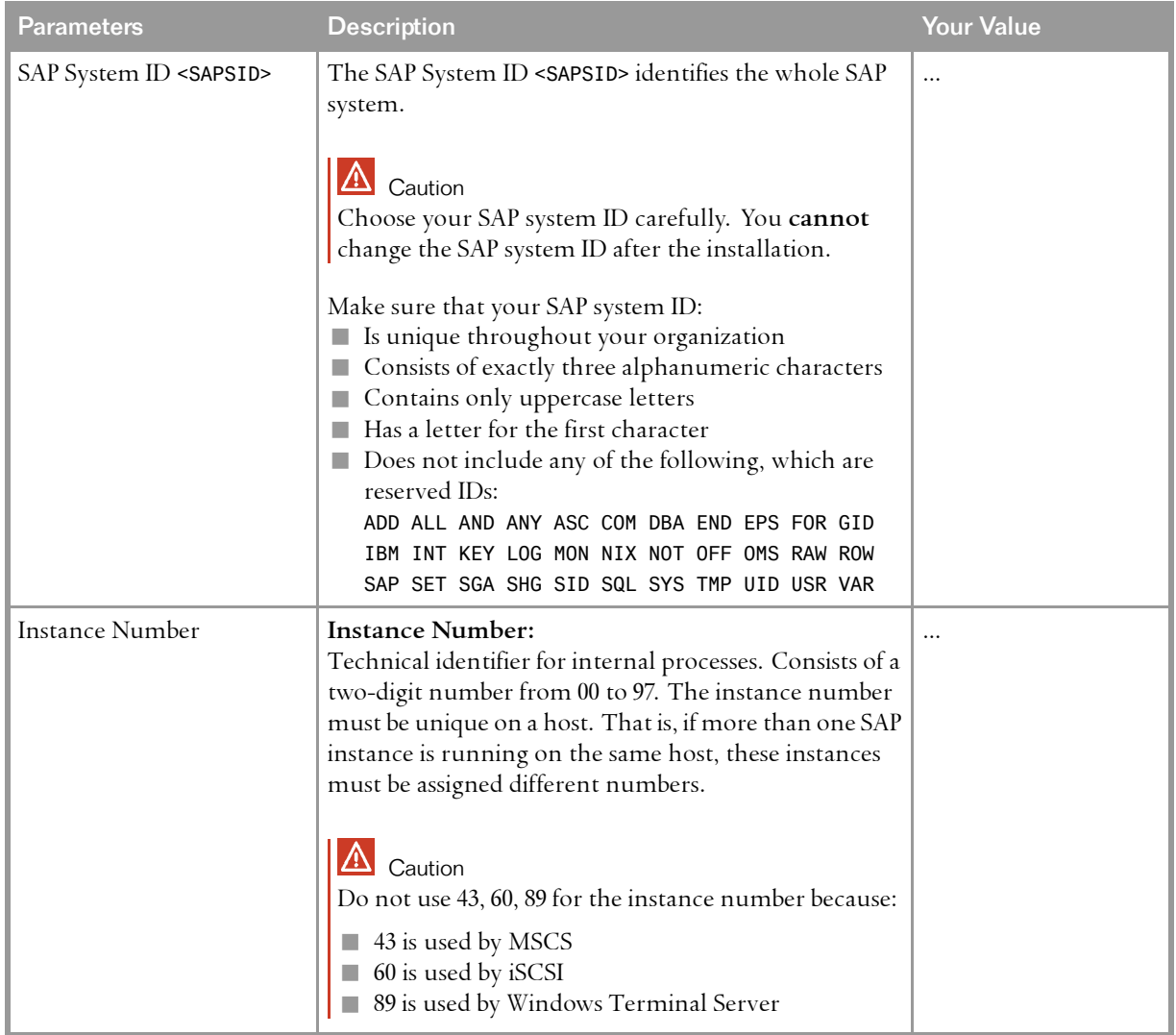

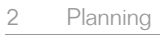

## 2.1 Basic System Parameters

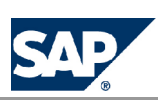

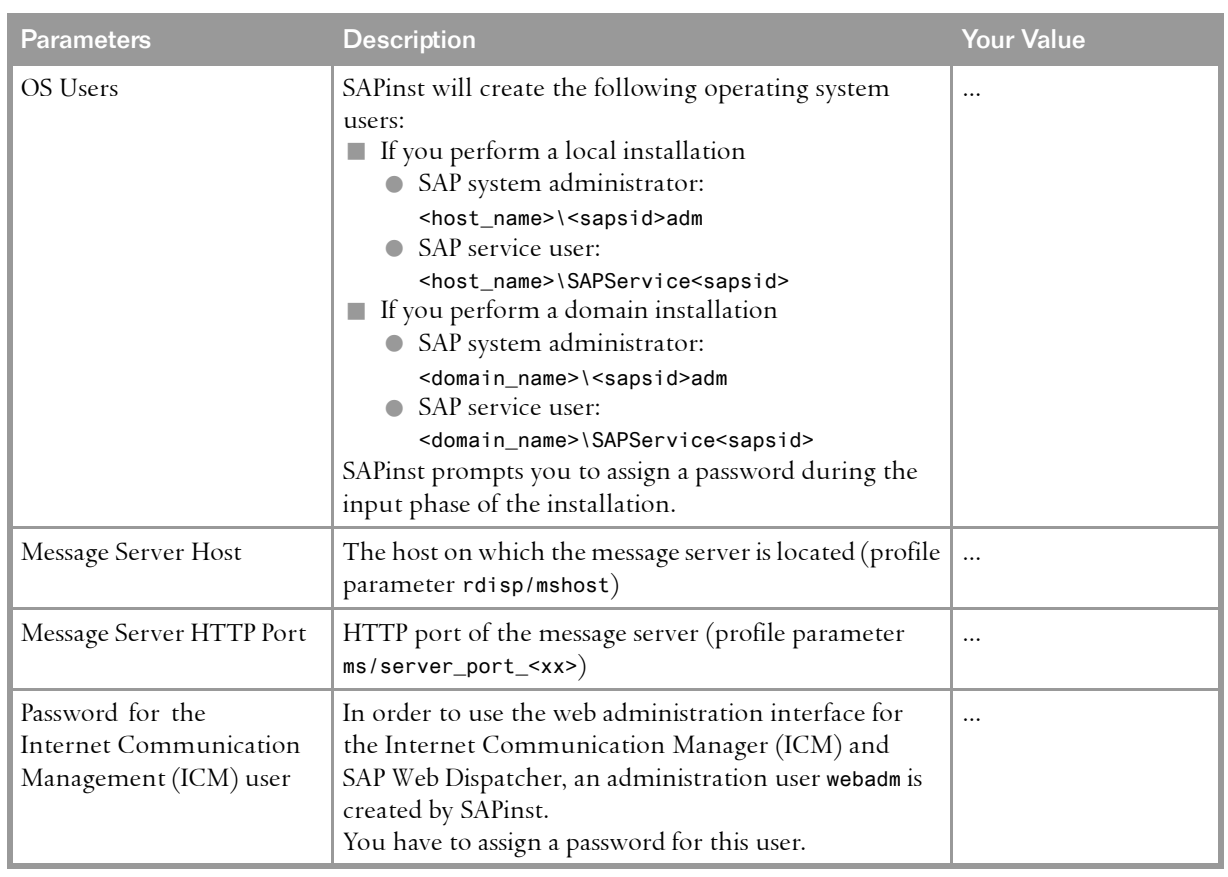

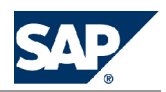

## <span id="page-10-0"></span>**[3.1](#page-2-0) Hardware and Software [Requirements](#page-2-0)**

## **[3.1.1](#page-2-0) Running the [Prerequisite](#page-2-0) Checker**

Before installing your SAP system, you have to check the hardware and software requirements for your operating system (OS) and the Web Dispatcher.

For that purpose you can run the *Prerequisite Checker* as follows:

## **M** Note

Always check **SAP Note** [855498](http://service.sap.com/~form/handler?_APP=01100107900000000342&_EVENT=REDIR&_NNUM=855498&_NLANG=en&_NVERS=0) for the most recent updates to Prerequisite Checker.

### n **Standalone (optional):**

To check the hardware and software requirements of the host on which you want to install an SAP system at <sup>a</sup> later point in time, you can run the Prerequisite Checker standalone.

### n **Integrated in SAPinst (mandatory):**

The Prerequisite Checker is run automatically by SAPinst when installing your SAP system.

We recommend that you consult the requirements checklists tables, which provide the **minimum** requirements for SAP system installations. However, these tables do not take account of customer data. Depending on the amount of data involved, the requirements might change.

### Recommendation

For <sup>a</sup> more precise sizing that reflects your particular system load, we strongly recommend you to use the *SAP Quick Sizer* available on SAP Service Marketplace at [service.sap.com/sizing](file:///C:/WINDOWS/system32/service.sap.com/sizing). You enter information about your planned system and the tool calculates the requirements. Alternatively, you can contact your hardware vendor, who can analyze the load and calculate suitable hardware sizing.

## **A** Caution

For supported operating system and Java (JDK/JRE) releases, see the Product Availability Matrix on SAP Service Marketplace at [service.sap.com/pam](file:///C:/WINDOWS/system32/service.sap.com/pam).

 $\blacksquare$  Contact your OS vendor for the latest OS patches.

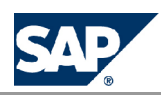

<span id="page-11-0"></span>3.1 Hardware and Software Requirements

- n Make sure that the host name meets the requirements listed in **SAP Note** [611361](http://service.sap.com/~form/handler?_APP=01100107900000000342&_EVENT=REDIR&_NNUM=611361&_NLANG=en&_NVERS=0) (for example, the host name must not be longer than <sup>13</sup> characters).
- $\blacksquare$  Check your keyboard definitions.

## **Note**

When installing your SAP system, SAPinst automatically starts the *Prerequisite Checker* and checks the hardware and software requirements in the background.

### **Procedure**

- 1. You *start SAPinst* [page [23](#page-22-0)].
- 2. On the *Welcome* screen,choose *<SAP System> AdditionalSoftwareLifecycle Tasks Additional Preparation Tasks Prerequisites Check* .
- 3. Enter the required parameters when prompted in the SAPinst dialogs.

## **Note**

For more information about each parameter, position the cursor on the parameter field and choose **F1** in SAPinst.

When you have finished, the *Start Execution* screen appears summarizing all parameters you have entered. To change <sup>a</sup> parameter, choose *Back* and enter <sup>a</sup> new value.

4. To start the *Prerequisite Checker* choose *Start*.

### **Result**

After the check has successfully completed, the *Prerequisite Check Results* screen appears displaying the results found.

If required, you can also check the results in file prerequisite\_checker\_results.html, which you can find in the installation directory.

## **[3.1.2](#page-2-0) [Requirements](#page-2-0) for the Web Dispatcher**

The Web Dispatcher host must meet the following requirements:

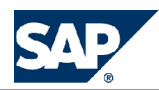

<span id="page-12-0"></span>3.2 Checking the Windows File System

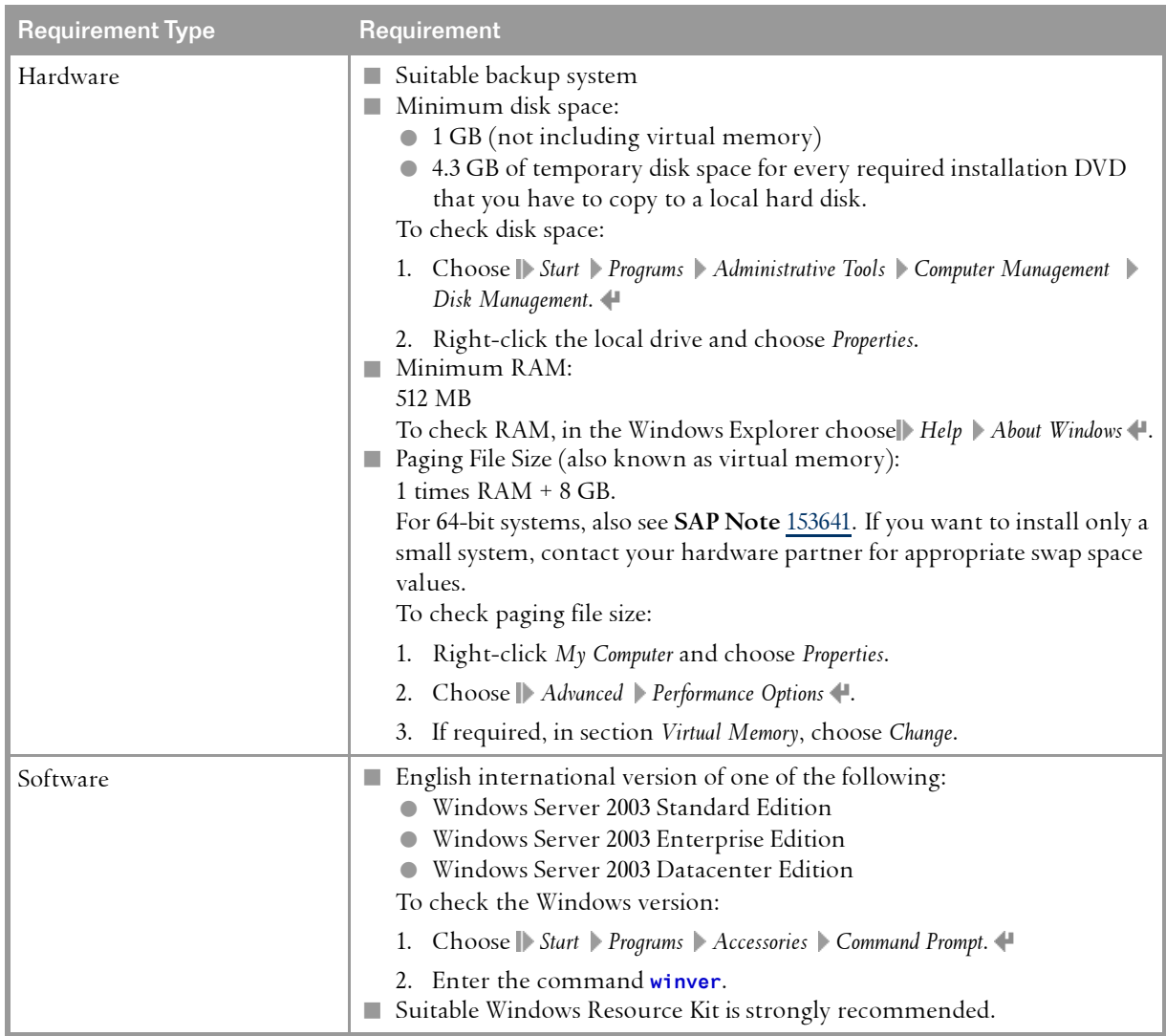

## **[3.2](#page-2-0) [Checking](#page-2-0) the Windows File System**

You need to check that you are using the Windows file system NTFS on hosts where you want to install the SAP system and database. NTFS supports full Windows security and long file names.

## **R**<br>Note

You must use NTFS for an SAP system installation. Do not install the SAP directories on <sup>a</sup> FAT partition.

**Procedure**

1. Open the Windows Explorer.

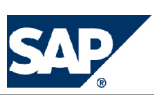

- <span id="page-13-0"></span>3.3 Reducing the Size of the File Cache
- 2. Select the root directory.
- 3. Choose *File Properties General* .
- 4. The system displays the type of file system in use.
- 5. Check that the file system is NTFS.

## **[3.3](#page-2-0) [Reducing](#page-2-0) the Size of the File Cache**

The Windows file cache directly competes with SAP programs for memory. Therefore, you should adjust the file cache as described below.

#### **Procedure**

- 1. Choose *Start* **Control Panel P** Network Connections **P** Local Area Connections.
- 2. In the *Local Area Connection Status* dialog box, choose *Properties*.
- 3. In the *Local Area Connection Properties* dialog box, double-click *File and Printer Sharing for Microsoft Networks*.
- 4. Select *Maximize data throughput for network applications*.

### **A** Caution

If you cannot select *File and Printer Sharing for Microsoft Networks*, this option has not ye<sup>t</sup> been installed. To install it, you need the Windows Server CDs.

5. To confirm your entries, choose *OK*.

## **[3.4](#page-2-0) Granting User Rights for the [Installation](#page-2-0)**

Although SAPinst automatically grants the rights required for the installation to the user account used for the installation, you have to check whether this account has the required authorization to perform the installation. The authorization required depends on whether you intend to perform <sup>a</sup> **domain** or **local** installation. If necessary, you have to ask the system administrator to grant the account the necessary authorization **before** you start the installation. If you attempt the installation with an account that has not the required authorization, the installation aborts. This section informs you about the authorization required for <sup>a</sup> local and <sup>a</sup> domain installation.

## **A** Caution

Do not use the user <sapsid>adm for the installation of the SAP system.

3.4 Granting User Rights for the Installation

### **Local Installation**

For <sup>a</sup> local installation the account used for the installation needs to be <sup>a</sup> member of the local Administrators group of the machine involved. In <sup>a</sup> local installation, all Windows account information is stored locally on one host and is not visible to any other hosts in the system. If the SAP system is to run on <sup>a</sup> **single** machine, you can perform <sup>a</sup> local installation. For <sup>a</sup> local installation, you need to:

- 1. Check that the account used for the installation is <sup>a</sup> member of the local Administrators group.
- 2. If required, obtain these rights by asking the system administrator to enter the account as <sup>a</sup> member of the local Administrators group.

### **Domain Installation**

For <sup>a</sup> domain installation the account used for the installation needs to be <sup>a</sup> member of the local Administrators and the domain Admins group of the domain involved, and all machines in the system must belong to the same domain. In <sup>a</sup> domain installation, the user information is stored centrally on the domain controller and is accessible to all hosts in the system.

If the system is to be distributed across **more than one** machine, SAP strongly recommends you to perform <sup>a</sup> domain installation to avoid authorization problems.

### **A** Caution

- $\Box$  If you install a distributed system as a local installation, this can lead to authorization problems for the operating system users <sapsid>adm and SAPService<SAPSID>. It can also lead to problems with the transport directory, which is usually shared by several SAP systems. Therefore, SAP does not support <sup>a</sup> local installation for <sup>a</sup> distributed system and recommends you to install <sup>a</sup> distributed system as <sup>a</sup> domain installation.
	- If you still want to perform <sup>a</sup> local installation for <sup>a</sup> distributed system, make sure that:
	- l You use the same password for the <sapsid>adm or the SAPService<SAPSID> user on all hosts. The password for the <sapsid>adm and SAPService<SAPSID> user can differ.
	- $\bullet\,$  You use the same master password on all hosts.
	- $\bullet$  All hosts belong to the same Windows work group.
- **For performance and security reasons, SAP does not support an SAP system installation on** <sup>a</sup> domain controller.
- **n** If for any reason, the account used for the installation is not a member of the domain Admins group, you can perform the installation with <sup>a</sup> domain user who is <sup>a</sup> member of the local Administrators group. However, the domain administrator has to prepare the system appropriately for you.

For more information, see *Performing <sup>a</sup> Domain Installation without being <sup>a</sup> Domain Administrator* [page [16\]](#page-15-0).

For <sup>a</sup> domain installation, you need to:

1. Check that the account used for the installation is <sup>a</sup> member of the domain Admins group.

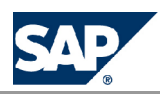

<span id="page-15-0"></span>3.5 Performing <sup>a</sup> Domain Installation Without Being <sup>a</sup> Domain Administrator

2. If required, obtain these rights by asking the system administrator to enter the account as <sup>a</sup> member of the domain Admins group.

### **[3.5](#page-2-0) [Performing](#page-2-0) <sup>a</sup> Domain Installation Without Being <sup>a</sup> Domain [Administrator](#page-2-0)**

If you are not granted domain administrator rights, you can perform the installation as a domain user who is <sup>a</sup> member of the Local Administrators group. In this case, the domain administrator must prepare the system for you appropriately, as described in this section.

### **Note**

You normally perform <sup>a</sup> domain installation of the SAP system as <sup>a</sup> user with domain administrators rights, as described in *Granting User Rights for the Installation* [page [14](#page-13-0)]. The domain administrator has to:

- 1. Create the new global group SAP\_<SAPSID>\_GlobalAdmin.
- 2. Create the two new SAP system users <sapsid>adm and SAPService<SAPSID>.
- 3. Add the users <sapsid>adm and SAPService<SAPSID> to the newly created group SAP\_<SAPSID>\_GlobalAdmin.

#### **Prerequisites**

You must perform this procedure as <sup>a</sup> domain administrator.

**Creating the New Global Group SAP\_<SAPSID>\_GlobalAdmin**

- 1. Log on as domain administrator.
- 2. To start the *Active Directory Users and Computers Console*, choose: *Start Control Panel Administrative Tools Active Directory Users and Computers*

## **M** Note

If you cannot find *Active Directory Users and Computers*, start it as follows:

- a) Choose *Start Run* **and enter <b>mmc**.
- b) Choose *Console Add/Remove Snap-in... Add.*
- c) Select *Active Directory Users and Computers.*
- d) Choose  $\blacktriangleright$  *Add*  $\blacklozenge$ .
- e) Choose  $\triangle$  *Close*  $\triangleright$  *OK.*
- 3. Right-click *Users* in *Tree*, and choose *New* Group.
- 4. Enter the following:

*Group name*: **SAP\_<SAPSID>\_GlobalAdmin**

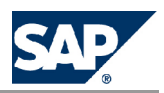

3.5 Performing <sup>a</sup> Domain Installation Without Being <sup>a</sup> Domain Administrator

## **Note**

Enter the SAP\_<SAPSID>\_GlobalAdmin group exactly as specified in the correct uppercase and lowercase.

- 5. Select the following:
	- a) *Group scope:* Global
	- b) *Group type*: Security
- 6. Choose *OK*.

### **Creating the New SAP System Users <sapsid>adm and SAPService<SAPSID>**

- 1. In *Active Directory Users and Computers Console*, right-click *Users* in *Tree* and choose: *New User*
- 2. Enter the following:

## **Note**

Enter the <sapsid>adm and SAPService<SAPSID> user exactly as specified in the correct uppercase and lowercase.

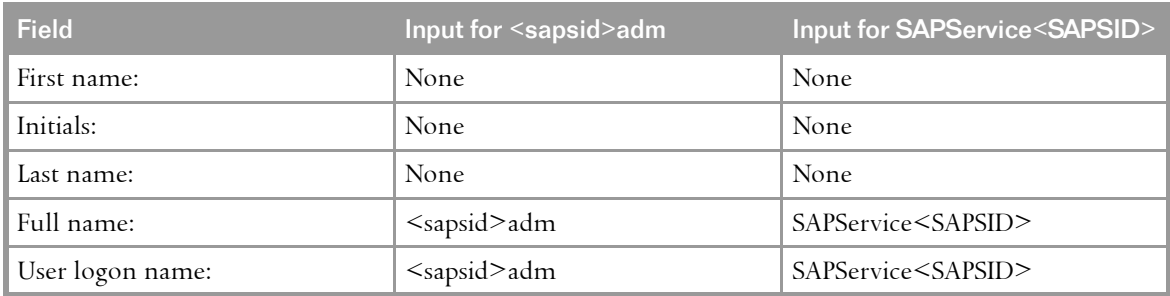

3. Choose *Next* and enter the following:

```
Password: <password>
Confirm password: <password>
```
4. Select *Password never expires*

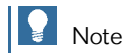

Make sure that no other options are selected.

5. Choose *Next Finish* .

**Adding the <sapsid>adm User to the SAP\_<SAPSID>\_GlobalAdmin Group**

- 1. In the *Users* folder, double-click the newly created user account <sapsid>adm in the list on the right.
- 2. Choose *Member*  $\rightarrow$  Add ...
- 3. Select the new *SAP\_<SAPSID>\_GlobalAdmin* group and choose *Add* to add it to the list.

<span id="page-17-0"></span>3.6 File Systems

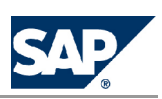

## **Note**

By default, the user is also <sup>a</sup> member of the Domain Users group.

4. Choose *OK* twice.

**Adding the SAPService<SAPSID> User to the SAP\_<SAPSID>\_GlobalAdmin Group**

- 1. In the *Users* folder, double-click the newly created user account *SAPService<SAPSID>* in the list on the right.
- 2. Choose *Member*  $\blacktriangleright$  Add  $\blacktriangleleft$ .
- 3. Select the new *SAP\_<SAPSID>\_GlobalAdmin* group.
- 4. Choose *Add* to add it to the list, and then *OK*.
- 5. Choose *OK* to close *SAPService<SAPSID> Properties*.
- 6. Close the *Active Directory Users and Computers Management Console.*

## **[3.6](#page-2-0) File [Systems](#page-2-0)**

SAPinst sets up the following file systems automatically during installation. For details see the following graphics and tables.

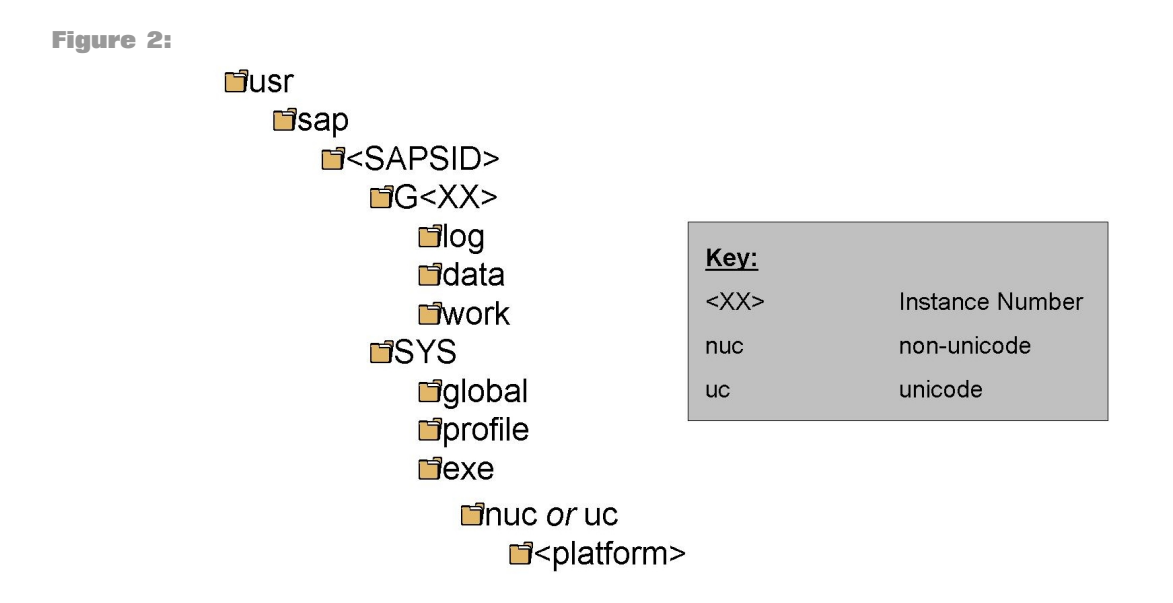

The instance name (instance ID) of the Web Dispatcher instance is W<Instance\_Number>, for example W00.

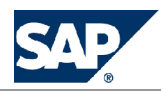

<span id="page-18-0"></span>3.7 Installing the Java Runtime Environment

**SAP File Systems in Detail**

## **Note**

The listed file system sizes are initial SAP requirements.

Depending on your operating system, you might also have to add space for administrative purposes.

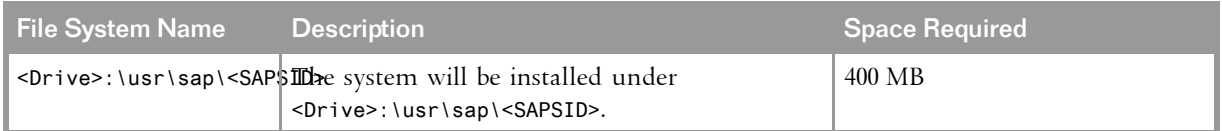

## **[3.7](#page-2-0) Installing the Java Runtime [Environment](#page-2-0)**

You need to prepare your system for SAPinst. This includes the installation of <sup>a</sup> Java Runtime Environment (JRE), which is required both for SAPinst and the SAPinst GUI.

**Note** 

If required, you can perform <sup>a</sup> **remote** installation using <sup>a</sup> standalone SAPinst GUI on <sup>a</sup> separate Windows or UNIX host. This lets you perform the installation on <sup>a</sup> remote host, controlling it with the SAPinst GUI from <sup>a</sup> local host. If you want to perform <sup>a</sup> remote installation, see *Starting SAPinst on the Remote Host* [page [25](#page-24-0)]. In this case, you need at least <sup>a</sup> JRE on the local host to start the SAPinst GUI there.

### **Procedure**

- 1. Check the JRE versions that are released for SAP systems in the Product Availability Matrix (PAM):
	- a) Go to <https://service.sap.com/pam>.
	- b) On the right-hand panel, choose *SAP NetWeaver SAP NetWeaver 2004s JSE Platforms* .
	- c) Choose tab strip *JSE Platforms*.

For additional information on the recommended JDK version and about how to obtain it, see **SAP Note** [709140](http://service.sap.com/~form/handler?_APP=01100107900000000342&_EVENT=REDIR&_NNUM=709140&_NLANG=en&_NVERS=0).

- 2. Make sure <sup>a</sup> valid JRE version is installed, as follows:
	- $\blacksquare$  If JRE is not already installed Since JRE is not part of the SAP shipment, you need to download and install it. JRE is part of JDK (Java Development Kit).
	- **n** If JRE is already installed Check the installed version of JRE by entering: **java —version**

<span id="page-19-0"></span>3.8 Preparing the Installation DVDs

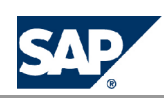

## **Note**

SAPinst checks environment variable SAPINST\_JRE\_HOME for <sup>a</sup> valid Java runtime environment. If SAPINST\_JRE\_HOME is not found, SAPinst also checks JAVA\_HOME.

## **[3.8](#page-2-0) [Preparing](#page-2-0) the Installation DVDs**

## **[3.8.1](#page-2-0) Required [Installation](#page-2-0) DVDs**

You need the following installation DVDs for the Web Dispatcher installation:

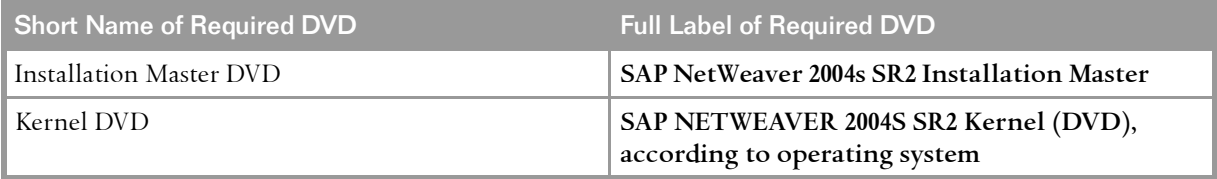

## **Q**<br>Note

Normally you obtain the installation DVDs as part of the installation package you received from SAP. However, you can also *download installation DVDs from SAP Service Marketplace* [page 20].

### **More Information**

You can find <sup>a</sup> complete list of all media shipped with SAP NetWeaver 2004s in the document *Media List for SAP NetWeaver 2004s* on SAP Service Marketplace at P [service.sap.com/installNW2004s](file:///C:/WINDOWS/system32/service.sap.com/installNW2004s) *Installation* .

## **[3.8.2](#page-2-0) [Downloading](#page-2-0) Installation DVDs from SAP Service [Marketplace](#page-2-0) (Optional)**

You normally obtain the installation DVDs as part of the installation package from SAP. However, you can also download installation DVDs from SAP Service Marketplace at: <https://service.sap.com/swdc> *Downloads Installations and Upgrades Entry by Application Group*  $\leq$ your *solution* >  $\geq$   $\leq$  *celease of your solution* >  $\geq$   $\leq$ your *operating system* >  $\geq$   $\leq$   $\leq$   $\leq$   $\leq$   $\leq$   $\leq$   $\leq$   $\leq$   $\leq$   $\leq$   $\leq$   $\leq$   $\leq$   $\leq$   $\leq$   $\leq$   $\leq$   $\leq$   $\leq$  If you download installation DVDs, note that DVDs might be split into several files. In this case, you have to reassemble the required files after the download.

### **Prerequisites**

To extract the downloaded SAR files make sure that you use the latest SAPCAR version, which you can find on SAP Service Marketplace at <https://service.sap.com/swdc>. You need at least SAPCAR

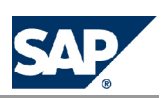

3.8 Preparing the Installation DVDs

<sup>700</sup> or SAPCAR <sup>640</sup> with patch level <sup>4</sup> or higher because older versions of SAPCAR can no longer unpack current SAR files. For more information, see **SAP Note** [212876](http://service.sap.com/~form/handler?_APP=01100107900000000342&_EVENT=REDIR&_NNUM=212876&_NLANG=en&_NVERS=0).

### **Procedure**

- 1. Create <sup>a</sup> download directory on the host on which you want to run SAPinst.
- 2. Identify all download objects that belong to one installation DVD according to one or both of the following:
	- $\blacksquare$  Material number

All download objects that are part of an installation DVD have the same material number and an individual sequence number:

<material\_number>\_<sequence\_number>

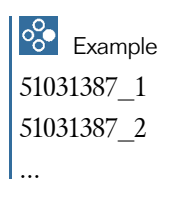

 $\blacksquare$  Title

All objects that are part of an installation DVD have the same title, such as <solution><DVD\_name><OS> or <database>RDBMS<OS> for RDBMS DVDs.

- 3. Download the objects to the download directory.
- 4. Extract the individual download objects using SAPCAR, starting with the lowest sequence number ‒ for example 51031387\_1, then 51031387\_2, and so on.

During the download SAPCAR sets up the structure of the installation DVD.

## **Note**

SAPCAR asks if you want to replace existing files, for example LABELIDX.ASC. Always accept with Yes.

**This page is intentionally left blank.**

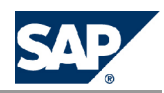

# <span id="page-22-0"></span>**[4](#page-2-0) [Installation](#page-2-0)**

## **[4.1](#page-2-0) [Running](#page-2-0) SAPinst**

You have to install the Web Dispatcher using the SAPinst tool. Here you find information how to start and run SAPinst on your installation host.

**Prerequisites**

- $\blacksquare$  You are logged on as a user with the required rights and privileges to install the SAPinst tool and the SAP system. For more information, see *Granting User Rights for the Installation* [page [14](#page-13-0)].
- n When you start SAPinst, SAPinst GUI and the GUI server also start. SAPinst GUI connects to the GUI server with <sup>a</sup> secure SSL connection, and the GUI server connects to SAPinst.
- $\blacksquare$  SAPinst normally creates the installation directory  $\texttt{sapinst\_instdir},$  where it keeps its log files, and which is located directly in the Program Files directory. If SAPinst is not able to create sapinst\_instdir there, it tries to create sapinst\_instdir in the directory defined by the environment variable TEMP.

### Recommendation

We recommend that you keep all installation directories until the system is completely and correctly installed.

- n SAPinst creates <sup>a</sup> subdirectory for each installation service called <sapinst\_instdir>\<installation\_service>, which is located in %ProgramFiles%\sapinst\_instdir.
- $\blacksquare$  The SAPinst Self-Extractor extracts the executables to a temporary directory (TEMP, TMP, TMPDIR, or SystemRoot). These executables are deleted after SAPinst has stopped running.

Directories called sapinst\_exe.xxxxx.xxx sometimes remain in the temporary directory. You can safely delete them.

The temporary directory also contains the SAPinst Self-Extractor log file dev\_selfex.out, which might be useful if an error occurs.

## **A** Caution

If SAPinst cannot find a temporary directory, the installation terminates with the error FCO-00058.

 $\blacksquare$  If you want to terminate SAPinst and the SAPinst Self-Extractor, choose one of the following options:

09/03/2007 **PUBLIC 23**/36

Installation

4.1 Running SAPinst

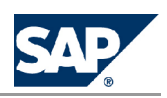

- $\bullet$  Right-click the icon for the SAPinst output window located in the Windows tray and choose *Exit*.
- **Click the icon for the SAPinst output window located in the Windows tray and choose** *File* **File**  $Exit \oplus$ .
- $\blacksquare$  You need at least 50 MB of free space in the installation directory. In addition, you need 60-200 MB free space for the SAPinst executables.

### **Procedure**

- 1. Insert the *Installation Master DVD* into your DVD drive or mount it locally.
- 2. Start SAPinst from the SAP Installation Master DVD by double-clicking sapinst.exe from the following path:

#### **<DVD drive>:\IM\_WINDOWS\_<platform>\sapinst.exe**

- **Note**
- $\Box$   $\Box$  During the installation, the default ports 21200 and 21212 are used for communication between SAPinst, GUI server, and SAPinst GUI. SAPinst uses port <sup>21200</sup> to communicate with the GUI server. The GUI server uses port <sup>21212</sup> to communicate with SAPinst GUI. You ge<sup>t</sup> an error message if one of these ports is already in use by another service.

In this case, open <sup>a</sup> command prompt and change to the required directory as follows: **<DVD drive>:\IM\_WINDOWS\_<platform>**.

Enter the following command in <sup>a</sup> single line: **sapinst.exe SAPINST\_DIALOG\_PORT=<free\_port\_number\_sapinst\_gui\_to\_gui\_server> GUISERVER\_DIALOG\_PORT=<free\_port\_number\_gui\_server\_to\_sapinst\_gui>**

- $\Box$  For a list of all available SAPinst properties, enter the following command: **sapinst –p**.
- 3. On the *Welcome* screen, choose  $\triangleright$   $\leq$   $\gamma$ *our SAP system solution*  $\triangleright$  *Standalone Engines*  $\triangleright$  *Web* Dispatcher  $\triangleright$ *Web Dispatcher Installation*
- 4. Follow the instructions in the SAPinst dialogs and enter the required parameters.

## **Note**

For more information about the input parameters, position the cursor in the field of the respective parameter and press **F1** .

After you have entered all requested input parameters, SAPinst displays the *Parameter Summary* screen. This screen shows both the parameters that you entered and those that SAPinst set by default.

- 5. If required, change the displayed parameters as follows:
	- a) Select the section for the parameters you want to change.
	- b) Choose *Revise*.

SAPinst displays input screens for the selected parameters.

c) Enter the new values for the parameters.

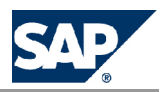

<span id="page-24-0"></span>4.2 Performing <sup>a</sup> Remote Installation with SAPinst (Optional)

6. After you have entered all required input information, SAPinst starts the installation and displays the progress of the installation. If the installation was successful, the screen *Finished installation successfully* is displayed.

## **[4.2](#page-2-0) [Performing](#page-2-0) <sup>a</sup> Remote Installation with SAPinst (Optional)**

You use this procedure to install the Web Dispatcher on <sup>a</sup> **remote** host.

In this case, SAPinst and the GUI server run on the remote host, and SAPinst GUI runs on the local host. The local host is the host from which you control the installation with SAPinst GUI.

#### **Prerequisites**

- n You *have installed the Java Runtime Environment* [page [19](#page-18-0)].
- $\blacksquare$  Both computers are in the same network and can "ping" each other. To test this:
	- l Log on to your remote host and enter the command **ping <local host>**.
	- l Log on to the local host and enter the command **ping <remote host>**.

#### **Procedure**

- 1. Log on to your remote host as <sup>a</sup> user who is <sup>a</sup> member of the local administrators group.
- 2. Insert the Installation Master DVD in the DVD drive on your remote host.
- 3. Enter the following commands:

**cd <DVD drive>:\IM\_WINDOWS\_<platform>**

#### **sapinst.exe –nogui**

For more information, see *Running SAPinst* [page [23](#page-22-0)].

SAPinst now starts and waits for the connection to the SAPinst GUI. You see the following at the command prompt:

guiengine: no GUI connected; waiting for <sup>a</sup> connection on host <host\_name>, port <port\_number> to continue with the installation

4. Start SAPinst GUI on your **local** host, as described in *Starting SAPinst GUI Separately* [page 25].

## **[4.3](#page-2-0) [S](#page-2-0)tarting SAPinst GUI [Separately](#page-2-0) (Optional)**

You use this procedure to start SAPinst GUI separately. You might need to start SAPinst GUI separately in the following cases:

**n** You have logged off from SAPinst.

If you logged off during the installation and you later want to reconnect to the installation while it is still running, you can start SAPinst GUI separately.

4 Installation

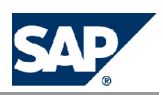

4.3 Starting SAPinst GUI Separately (Optional)

n You want to *perform <sup>a</sup> remote installation* [page [25](#page-24-0)]. If SAPinst GUI runs on a different host from SAPinst and the GUI server, you have to start SAPinst GUI separately.

### **Prerequisites**

You have *installed the Java Runtime Environment* [page [19\]](#page-18-0) on the host on which you want to start SAPinst GUI.

### **Starting SAPinst GUI on <sup>a</sup> Windows Platform**

- 1. Log on as <sup>a</sup> member of the local administrators group.
- 2. Insert the SAP Installation Master DVD into your DVD drive.
- 3. To change to the relevant directory enter the following command:

### **cd <DVD drive>:\IM\_WINDOWS<platform>**

- 4. Start SAPinst GUI in one of the following ways:
	- $\blacksquare$  If SAPinst GUI runs on the same host as SAPinst and the GUI server, enter the following command:

### **startinstgui.bat**

SAPinst GUI uses the local host as default.

 $\blacksquare$  If SAPinst and the GUI server runs on a different host from SAPinst GUI (remote installation), enter the following command:

### **startinstgui.bat -host <host\_name>**

**<host\_name>** is the host name of the installation host.

## **Note**

 $\Box$  If you enter the command without additional parameters, SAPinst GUI uses the local host as default. SAPinst GUI starts and tries to connect to the GUI server and SAPinst. As SAPinst and the GUI server are running on another host, SAPinst GUI cannot connect and the *SAP Installation GUI Connection* dialog appears.

In this case, enter the name of the host on which SAPinst is running and choose *Log on*. The first dialog of the installation appears and you can perform the remote installation from your local host.

 $\parallel$   $\bullet$  For a list of options to start SAPinst GUI, change to the same directory as your SAPinst executable and enter the command **startinstgui.bat —h**.

### **Starting SAPinst GUI on <sup>a</sup> UNIX Platform**

1. Log on as user root.

### **A** Caution

Make sure that the root user has not set any environment variables for <sup>a</sup> different SAP system or database.

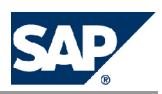

<span id="page-26-0"></span>4.4 Interrupted Installation with SAPinst

2. Mount your installation DVD.

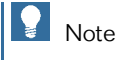

Mount the DVD locally. We do **not** recommend that you use Network File System (NFS).

- 3. To change to the mount directory enter the following command: **cd <Installation\_Master\_DVD>/IM\_<OS>**
- 4. Start the SAPinst GUI in one of the following ways:
	- $\blacksquare$  If SAPinst GUI runs on the same host as SAPinst and the GUI server, enter the following command **without** additional parameters:

**./startInstGui.sh**

SAPinst GUI uses as default the local host.

 $\blacksquare$  If SAPinst and the GUI server run on a different host from SAPinst GUI (remote installation), enter the following command **with** additional parameters:

**./startInstGui.sh -host <host\_name>**

**<host\_name>** is the host name of the installation host

## **Note**

 $\Box$  If you enter the command without additional parameters, SAPinst GUI uses the local host as default. SAPinst GUI starts and tries to connect to the GUI server and SAPinst. As SAPinst and GUI server are running on another host, SAPinst GUI cannot connect and the *SAP Installation GUI Connection* dialog appears.

In this case, enter the name of host on which SAPinst is running and choose *Log on*. The first dialog of the installation appears and you can perform the remote installation from your local host.

 $\Box$  For a list of options to start SAPinst GUI, change to the same directory as your SAPinst executable and enter the command **./startInstGui.sh —h**.

## **[4.4](#page-2-0) [Interrupted](#page-2-0) Installation with SAPinst**

The SAP system installation might be interrupted for one of the following reasons:

- $\blacksquare$  An error occurred during the dialog or processing phase:
	- SAPinst does not abort the installation in error situations. If an error occurs, the installation pauses and <sup>a</sup> dialog box appears. The dialog box contains <sup>a</sup> short description about the choices listed in the table below as well as <sup>a</sup> path to <sup>a</sup> log file that contains detailed information about the error.
- n You interrupted the installation by choosing *Exit* in the SAPinst menu.

The following table describes the options in the dialog box:

#### 4 Installation

4.4 Interrupted Installation with SAPinst

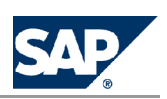

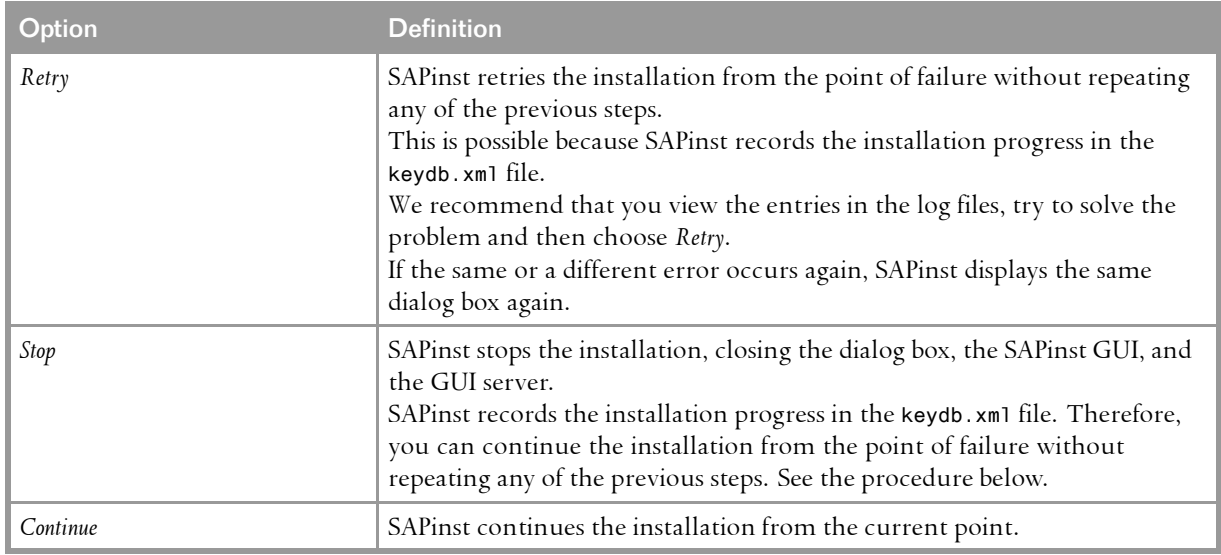

#### **Procedure**

This procedure describes the steps to restart an installation, which you stopped by choosing *Stop*, or to continue an interrupted installation after an error situation.

- 1. Log on to your remote host as <sup>a</sup> user who is <sup>a</sup> member of the local administrators group.
- 2. Insert the Installation Master DVD in your DVD drive.
- 3. Enter the following commands at the Windows command prompt:

**cd <DVD drive>:\IM\_WINDOWS<platform> sapinst.exe**

4. From the tree structure in the *Welcome* screen, select the installation service that you want to continue and choose *Next*.

## **Note**

If there is only one component to install, the *Welcome* screen does not appear.

The *What do you want to do?* screen appears.

5. In the *What do you want to do?* screen, decide between the following alternativesand confirm with *OK*.

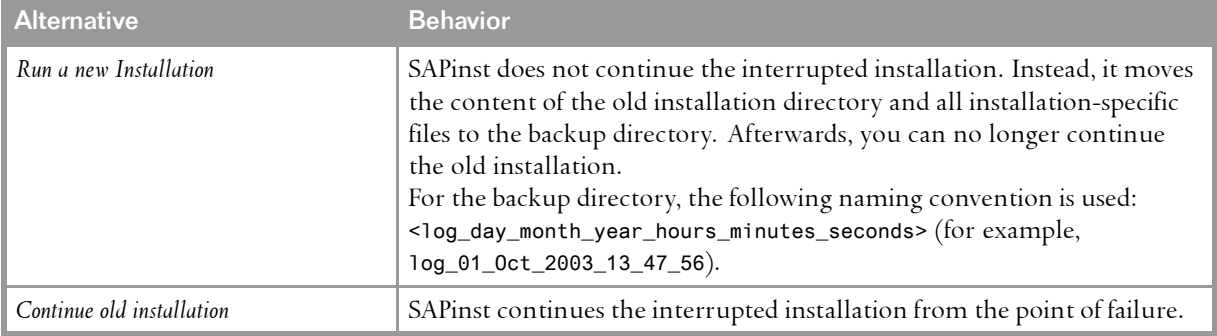

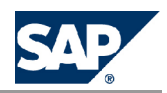

# <span id="page-28-0"></span>**[5](#page-2-0) [Follow-Up](#page-2-0) Activities**

## **[5.1](#page-2-0) Starting and Stopping the Web [Dispatcher](#page-2-0) Instance**

You have to check that you can start and stop the Web Dispatcher instance after the installation using the SAP Microsoft Management Console (SAP MMC).

**Procedure**

- 1. Log on to the Web Dispatcher host as user <sapsid>adm.
- 2. Start the SAP MMC on the SAP system host by choosing **P** Start > Programs > SAP Management Console
- 3. Right-click the icon of the Web Dispatcher system under the *SAP systems* node and choose *Start* or *Stop*.

### **[5.2](#page-2-0) Logging on to the Web Dispatcher [Management](#page-2-0) Console**

You have to log on to the Web Dispatcher Management Console to check the following:

- $\blacksquare$  The Web Dispatcher was installed successfully.
- $\blacksquare$  The connection to the message server host works properly.

#### **Procedure**

- 1. Open <sup>a</sup> web browser.
- 2. Enter the following URL:

**http://<web\_dispatcher\_host>:<web\_dispatcher\_port>/sap/admin** If you did not enter <sup>a</sup> specific port number, <web\_dispatcher\_port> is by default 81<instance\_number>.

3. Log on as user webadm with the password that you entered during the input phase of the installation.

### **Result**

The SAP Web Dispatcher Monitor screen appears.

<span id="page-29-0"></span>5.3 Web Dispatcher Configuration

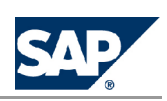

## **[5.3](#page-2-0) [W](#page-2-0)eb Dispatcher [Configuration](#page-2-0)**

After installing the Web Dispatcher you have to configure and operate it.

You find all important information in the SAP Web Dispatcher documentation on the Help Portal. See [help.sap.com/nw2004s](file:///C:/WINDOWS/system32/help.sap.com/nw2004s) *SAP NetWeaver Library SAP NetWeaver by Key Capability Solution Lifecycle Management by Key Capability System Management SAP Web Dispatcher Management of the SAP Web Dispatcher Operating the SAP Web Dispatcher*

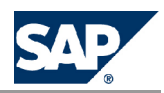

# <span id="page-30-0"></span>**[6](#page-2-0) [A](#page-2-0)dditional [Information](#page-2-0)**

## **[6.1](#page-3-0) [Uninstalling](#page-3-0) the Web Dispatcher Using SAPinst**

The following procedure describes how to uninstall the Web Dispatcher using SAPinst.

**Procedure**

- 1. *Start SAPinst* [page [23](#page-22-0)].
- 2. On the Welcome screen, choose  $\blacktriangleright$  *Additional Software Life-Cycle Tasks*  $\blacktriangleright$  *Uninstall*  $\blacktriangleright$ .
- 3. Follow the instructions in the SAPinst input dialogs.

### **[6.2](#page-3-0) [Troubleshooting](#page-3-0) with SAPinst**

This section tells you how to proceed when errors occur during the installation with SAPinst. If an error occurs, SAPinst:

- $\blacksquare$  Stops the installation
- $\blacksquare$  Displays a dialog informing you about the error

#### **Procedure**

- 1. To view the log file, choose *View Logs*.
- 2. If an error occurs during the dialog or processing phase, do either of the following:
	- $\blacksquare$  Try to solve the problem
	- **n** Abort the installation with *Exit* 
		- For more information, see *Interrupted Installation with SAPinst* [page [27](#page-26-0)].
	- n Continue the installation by choosing *Retry*.
- 3. Check the log and trace files of the GUI server and SAPinst GUI in the directory %userprofile%\.sdtgui\ for errors.
- 4. If SAPinst GUI does not start, check the file sdtstart.err in the current %userprofile% directory.
- 5. If SAPinst GUI aborts during the installation without an error message, restart SAPinst GUI as described in *Starting SAPinst GUI Separately*.

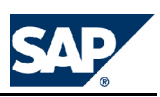

# **Typographic Conventions**

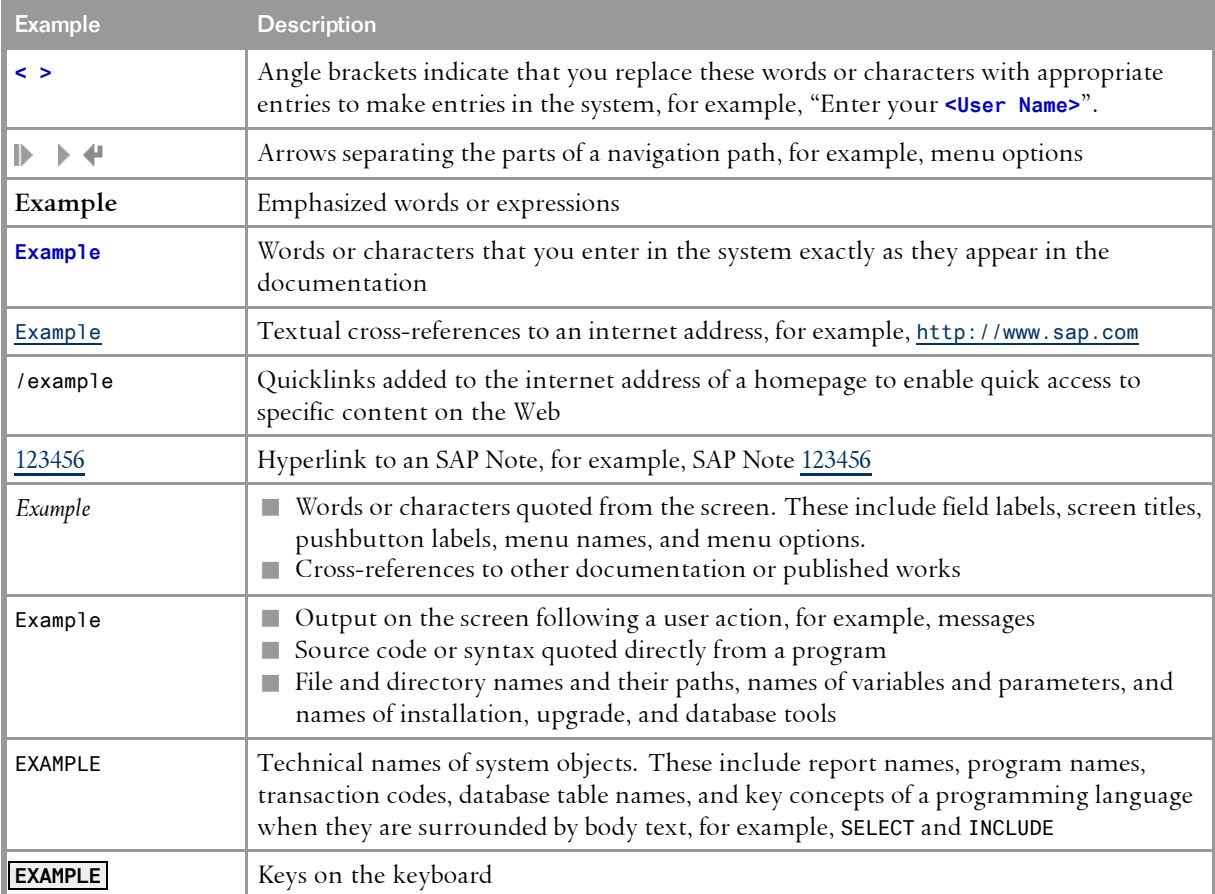

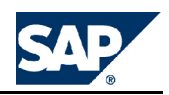

**SAP AG** Dietmar-Hopp-Allee 16 69190 Walldorf **Germany** T +49/18 05/34 34 34 F +49/18 05/34 34 20 **www.sap.com**

©Copyright <sup>2007</sup> SAP AG. All rights reserved.

No part of this publication may be reproduced or transmitted in any form or for any purpose without the express permission of SAP AG. The information contained herein may be changed without prior notice.

Some software products marketed by SAP AG and its distributors contain proprietary software components of other software vendors.

Microsoft, Windows, Outlook, and PowerPoint are registered trademarks of Microsoft Corporation.

IBM, DB2, DB2 Universal Database, OS/2, Parallel Sysplex, MVS/ESA, AIX, S/390, AS/400, OS/390, OS/400, iSeries, pSeries, xSeries, zSeries, System i, System i5, System p, System p5, System x, System z, System z9, z/OS, AFP, Intelligent Miner, WebSphere, Netfinity, Tivoli, Informix, i5/OS, POWER, POWER5, POWER5+, OpenPower and PowerPC are trademarks or registered trademarks of IBM Corporation.

Adobe, the Adobe logo, Acrobat, PostScript, and Reader are either trademarks or registered trademarks of Adobe Systems Incorporated in the United States and/or other countries.

Oracle is <sup>a</sup> registered trademark of Oracle Corporation.

UNIX, X/Open, OSF/1, and Motif are registered trademarks of the Open Group.

Citrix, ICA, Program Neighborhood, MetaFrame, WinFrame, VideoFrame, and MultiWin are trademarks or registered trademarks of Citrix Systems, Inc.

HTML, XML, XHTML and W3C are trademarks or registered trademarks of W3C®, World Wide Web Consortium, Massachusetts Institute of Technology.

Java is <sup>a</sup> registered trademark of Sun Microsystems, Inc.

JavaScript is <sup>a</sup> registered trademark of Sun Microsystems, Inc., used under license for technology invented and implemented by Netscape.

MaxDB is <sup>a</sup> trademark of MySQL AB, Sweden.

SAP, R/3, mySAP, mySAP.com, xApps, xApp, SAP NetWeaver, and other SAP products and services mentioned herein as well as their respective logos are trademarks or registered trademarks of SAP AG in Germany and in several other countries all over the world. All other product and service names mentioned are the trademarks of their respective companies. Data contained in this document serves informational purposes only. National product specifications may vary.

These materials are subject to change without notice. These materials are provided by SAP AG and its affiliated companies ("SAP Group") for informational purposes only, without representation or warranty of any kind, and SAP Group shall not be liable for errors or omissions with respect to the materials. The only warranties for SAP Group products and services are those that are set forth in the express warranty statements accompanying such products and services, if any. Nothing herein should be construed as constituting an additional warranty.

This document was created using stylesheet 2006-12-31 (V5.1beta [= 6.0 for E3]) and XSLT processor SAXON 6.5.2 from Michael Kay (http://saxon.sf.net/), XSLT version 1.

**Disclaimer**

Some components of this product are based on Java™. Any code change in these components may cause unpredictable and severe malfunctions and is therefore expressively prohibited, as is any decompilation of these components.

Any Java™ Source Code delivered with this product is only to be used by SAP's Support Services and may not be modified or altered in any way.

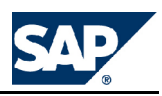

**Legal Software Terms**

**Terms for Included Open Source Software**

This SAP software contains also the third party open source software products listed below. Please note that for these third party products the following special terms and conditions shall apply.

1. This software was developed using ANTLR.

- 2. **SAP License Agreement for STLport** SAP License Agreement for STLPort between SAP Aktiengesellschaft Systems, Applications, Products in Data Processing Neurottstrasse 16 69190 Walldorf, Germany (hereinafter: SAP) and you (hereinafter: Customer)
	- a) Subject Matter of the Agreement
		- A) SAP grants Customer <sup>a</sup> non-exclusive, non-transferrable, royalty-free license to use the STLport.org C++ library (STLport) and its documentation without fee.
		- B) By downloading, using, or copying STLport or any portion thereof Customer agrees to abide by the intellectual property laws, and to all of the terms and conditions of this Agreement.
		- C) The Customer may distribute binaries compiled with STLport (whether original or modified) without any royalties or restrictions.
		- D) Customer shall maintain the following copyright and permissions notices on STLport sources and its documentation unchanged: **Copyright <sup>2001</sup> SAP AG**
		- E) The Customer may distribute original or modified STLport sources, provided that:
			- $\blacksquare$  The conditions indicated in the above permissions notice are met;
			- $\blacksquare$  The following copyright notices are retained when present, and conditions provided in accompanying permission notices are met:

**Coypright <sup>1994</sup> Hewlett-Packard Company Copyright 1996,97 Silicon Graphics Computer Systems Inc. Copyright <sup>1997</sup> Moscow Center for SPARC Technology. Copyright 1999,2000 Boris Fomitchev Copyright <sup>2001</sup> SAP AG**

Permission to use, copy, modify, distribute and sell this software and its documentation for any purposes is hereby granted without fee, provided that the above copyright notice appear in all copies and that both that copyright notice and this permission notice appear in supporting documentation. Hewlett-Packard Company makes no representations about the suitability of this software for any purpose. It is provided "as is" without express or implied warranty.

Permission to use, copy, modify, distribute and sell this software and its documentation for any purpose is hereby granted without fee, provided that the above copyright notice appear in all copies and that both that copyright notice and this permission notice appear in supporting documentation. Silicon Graphics makes no representations about the suitability of this software for any purpose. It is provided "as is" without express or implied warranty.

Permission to use, copy, modify, distribute and sell this software and its documentation for any purposes is hereby granted without fee, provided that the above copyright notice appear in all copies and that both that copyright notice and this permission notice appear in supporting documentation. Moscow Center for SPARC

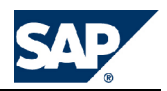

makes no representations about the suitability of this software for any purpose. It is provided "as is" without express or implied warranty.

Boris Fomitchev makes no representations about the suitability of this software for any purpose. This material is provided "as is", with absolutely no warranty expressed or implied. Any use is at your own risk. Permission to use or copy this software for any purpose is hereby granted without fee, provided the above notices are retained on all copies. Permission to modify the code and to distribute modified code is granted, provided the above notices are retained, and <sup>a</sup> notice that the code was modified is included with the above copyright notice.

Permission to use, copy, modify, distribute and sell this software and its documentation for any purposes is hereby granted without fee, provided that the above copyright notice appear in all copies and that both that copyright notice and this permission notice appear in supporting documentation. SAP makes no representations about the suitability of this software for any purpose. It is provided with <sup>a</sup> limited warranty and liability as set forth in the License Agreement distributed with this copy. SAP offers this liability and warranty obligations only towards its customers and only referring to its modifications.

b) Support and Maintenance

SAP does not provide software maintenance for the STLport. Software maintenance of the STLport therefore shall be not included.

All other services shall be charged according to the rates for services quoted in the SAP List of Prices and Conditions and shall be subject to <sup>a</sup> separate contract.

c) Exclusion of warranty

As the STLport is transferred to the Customer on <sup>a</sup> loan basis and free of charge, SAP cannot guarantee that the STLport is error-free, without material defects or suitable for <sup>a</sup> specific application under third-party rights. Technical data, sales brochures, advertising text and quality descriptions produced by SAP do not indicate any assurance of particular attributes.

- d) Limited Liability
	- A) Irrespective of the legal reasons, SAP shall only be liable for damage, including unauthorized operation, if this (i) can be compensated under the Product Liability Act or (ii) if caused due to gross negligence or intent by SAP or (iii) if based on the failure of <sup>a</sup> guaranteed attribute.
	- B) If SAP is liable for gross negligence or intent caused by employees who are neither agents or managerial employees of SAP, the total liability for such damage and a maximum limit on the scope of any such damage shall depend on the extent to which its occurrence ought to have anticipated by SAP when concluding the contract, due to the circumstances known to it at that point in time representing <sup>a</sup> typical transfer of the software.
	- C) In the case of Art. 4.2 above, SAP shall not be liable for indirect damage, consequential damage caused by <sup>a</sup> defect or lost profit.
	- D) SAP and the Customer agree that the typical foreseeable extent of damage shall under no circumstances exceed EUR 5,000.
	- E) The Customer shall take adequate measures for the protection of data and programs, in particular by making backup copies at the minimum intervals recommended by SAP. SAP shall not be liable for the loss of data and its recovery, notwithstanding the other limitations of the present Art. <sup>4</sup> if this loss could have been avoided by observing this obligation.
	- F) The exclusion or the limitation of claims in accordance with the present Art. 4 includes claims against employees or agents of SAP.

#### 3. **Adobe Document Services**

Adobe, the Adobe logo, Acrobat, PostScript, and Reader are either registered trademarks or trademarks of Adobe Systems Incorporated in the United States and / or other countries. For information on Third Party software delivered with Adobe document services and Adobe LiveCycle Designer, see **SAP Note** [854621](http://service.sap.com/~form/handler?_APP=01100107900000000342&_EVENT=REDIR&_NNUM=854621&_NLANG=en&_NVERS=0).

**Documentation in the SAP Service Marketplace**

You can find this document at the following address: <https://service.sap.com/instguides>

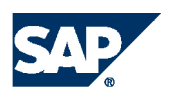

THE BEST-RUN BUSINESSES RUN SAP

**SAP AG** Dietmar-Hopp-Allee 16 69190 Walldorf Germany T +49/18 05/34 34 34 F +49/18 05/34 34 20 **www.sap.com**